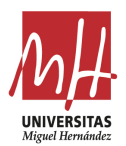

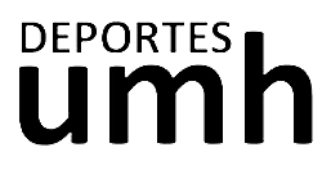

## **CÓMO HACER UNA RESERVA**

- 1. Haz click e[n este enlace](https://actividadesdeportivas.umh.es/Login)
- 2. Inicia sesión en función de tu perfil de usuario UMH o Externo.

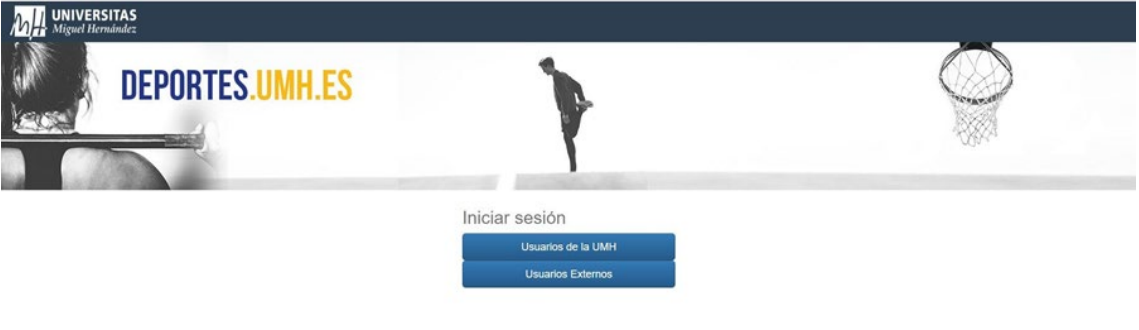

#### idad de **Miguel Hernández**<br>lo El Clot, 03202 Elche (Alicanto)<br>5 25 56 / 96 522 26 99

3. Elige la operación de Reserva de espacios.

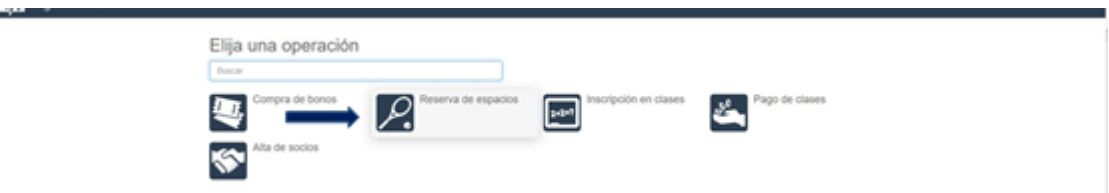

4. Selecciona "Campus de Elche"

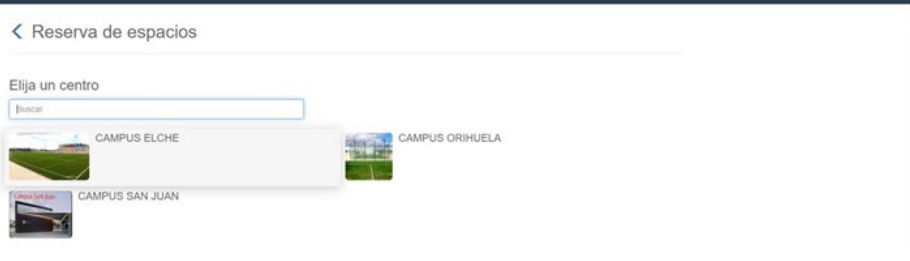

5. Elige la actividad "BMX (Federados)"

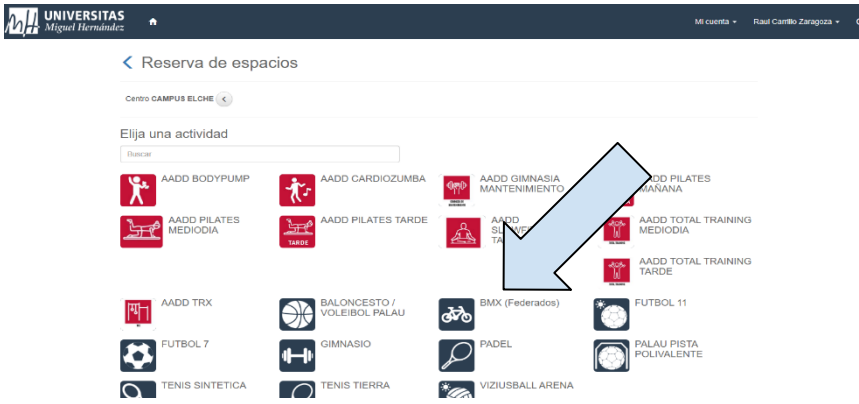

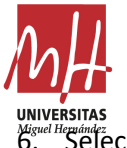

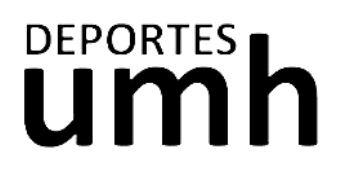

Miguel Heprández<br>6. Selecciona la fecha que quieres reservar.

**UNIVERS**<br>Miguel Her

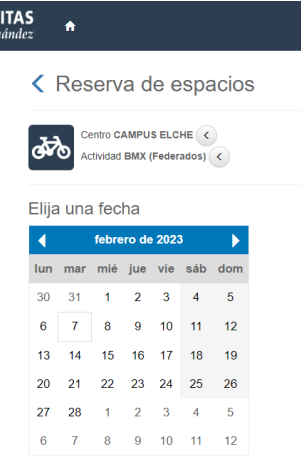

Las plazas disponibles aparecerán en color verde. La pre-reserva aparecerá en color amarillo. Las plazas ocupadas aparecerán en color rojo. Desplázate al final de la página y clica sobre Reservar.

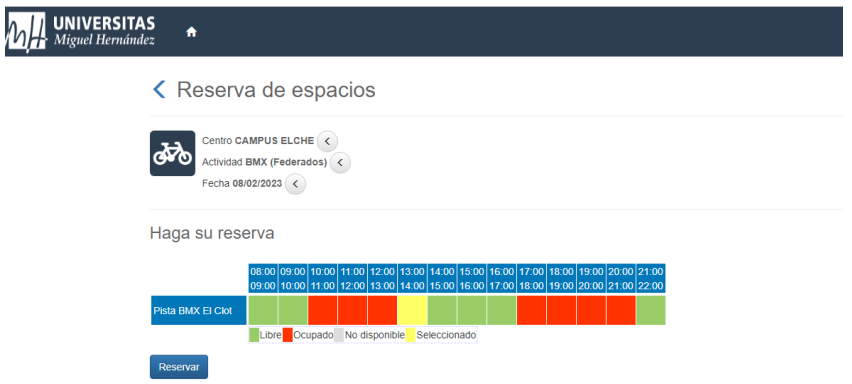

7. Confirma la compra y paga la reserva.

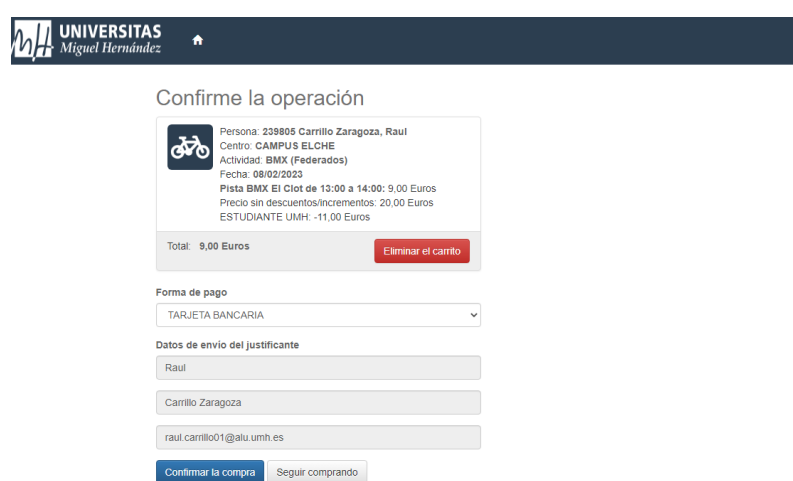

8. Recibirás el email con el justificante de reserva.

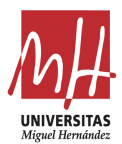

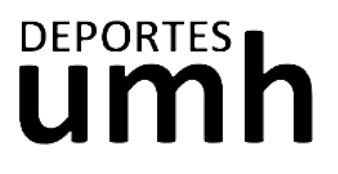

### **HOW TO MAKE A RESERVATION**

- 1. Click th[e following link.](https://actividadesdeportivas.umh.es/Login)
- 2. Log in with your "UMH User (Usuarios de la UMH)" or your "External User (Usuarios Externos)"

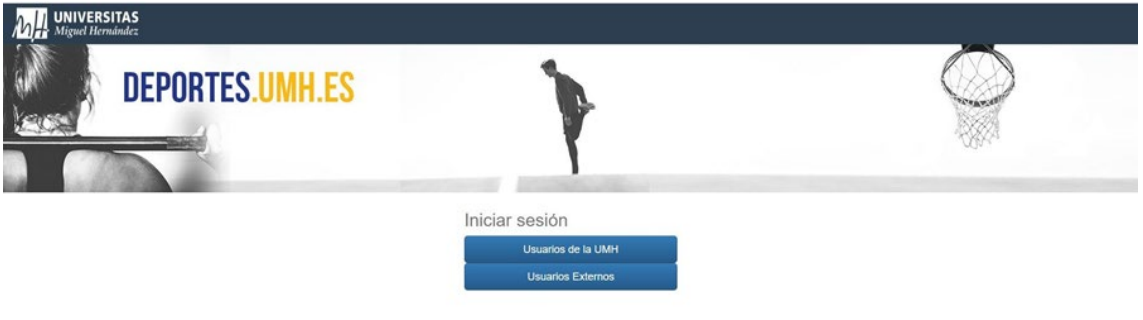

#### oad oe miguel Hernandez<br>5 El Clot, 03202 Elche (Alicant<br>1 25 66 / 96 522 26 99

3. Choose the "Space Reservation (Reserva de espacios)" option.

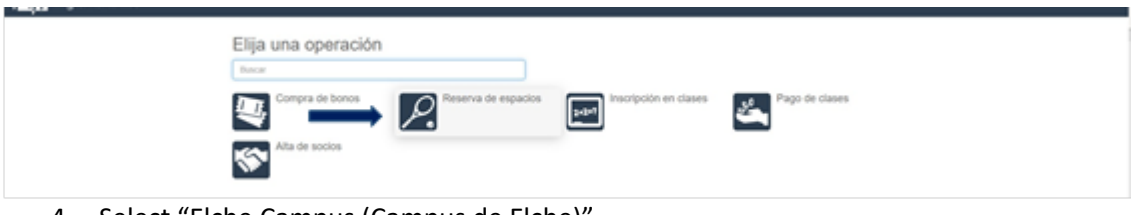

4. Select "Elche Campus (Campus de Elche)"

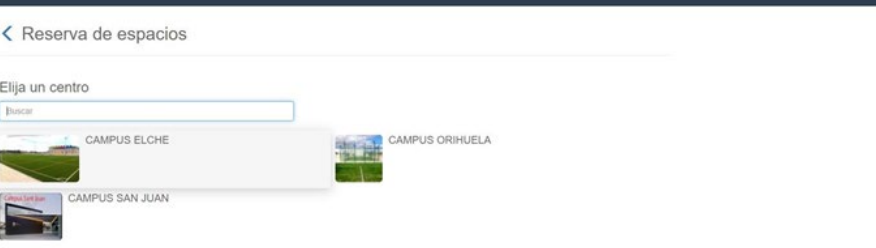

5. Choose the "BMX (Federated) (BMX (Federados))" option.

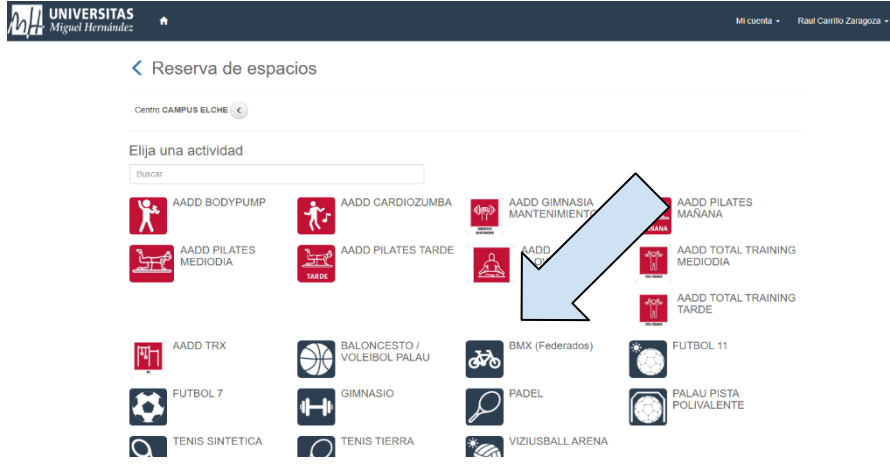

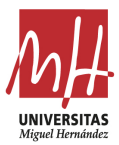

 $h\overline{h}$ 

# DEPORTES **h**

6. Select the date you would like to book.

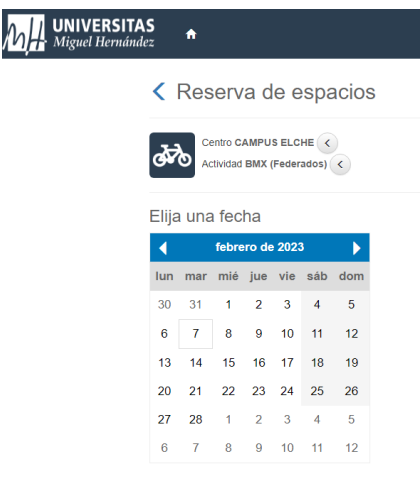

The available slots will appear in green. The pre-reserve will appear in yellow. The unavailable slots will appear in red. Scroll to the bottom and click "Reserve (Reservar)".

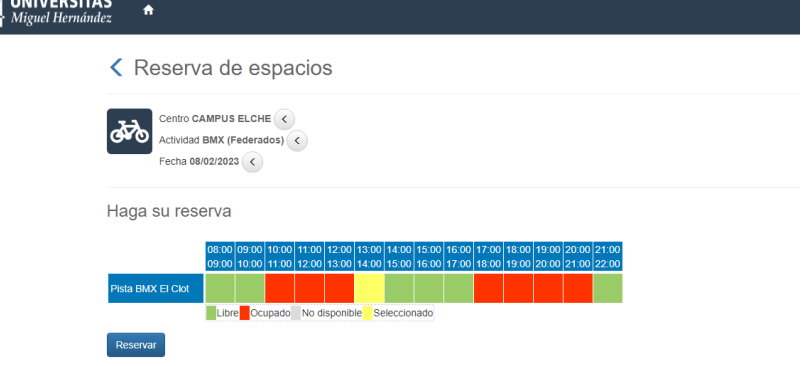

7. Confirm the reservation and pay the fee.

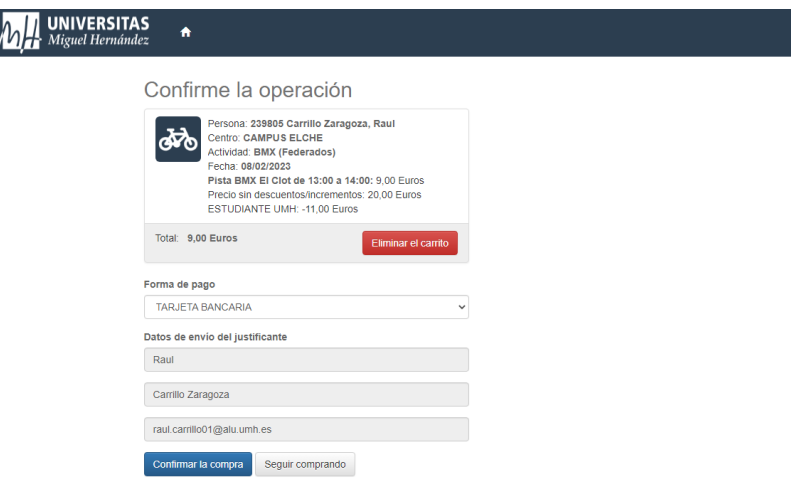

8. You will receive an email confirming your reservation.

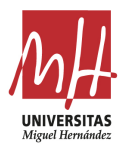

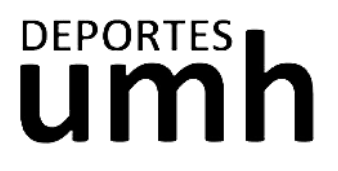

## **COMMENT FAIRE UNE RÉSERVATION**

- 1. Cliquez sur [ce lien](https://actividadesdeportivas.umh.es/Login)
- 2. Connectez-vous en fonction de votre profil d'utilisateur UMH ou externe

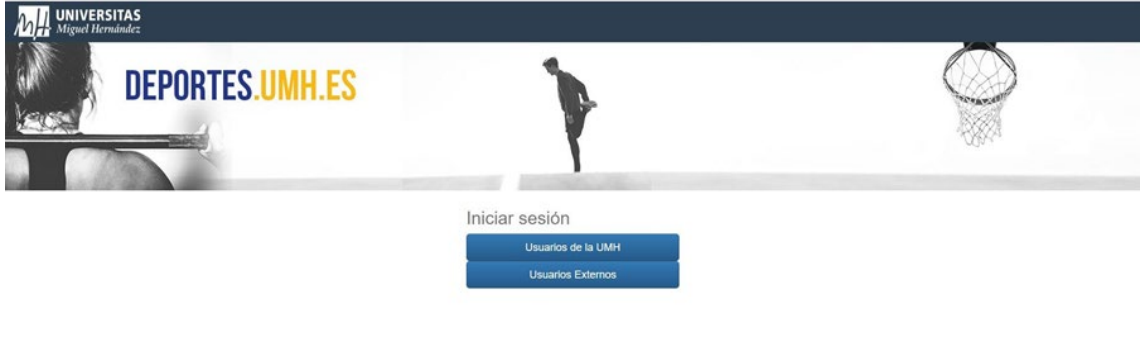

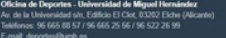

3. Choisissez l'opération Réservation d'espace

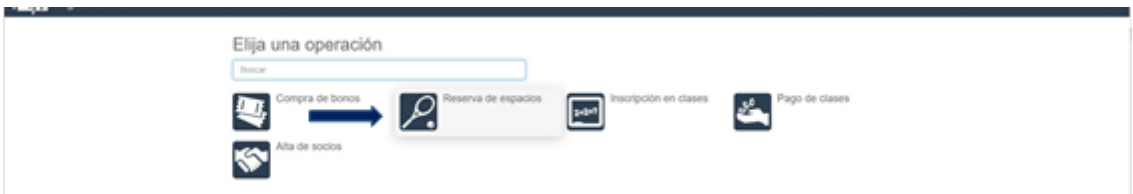

4. Sélectionnez "Campus Elche"

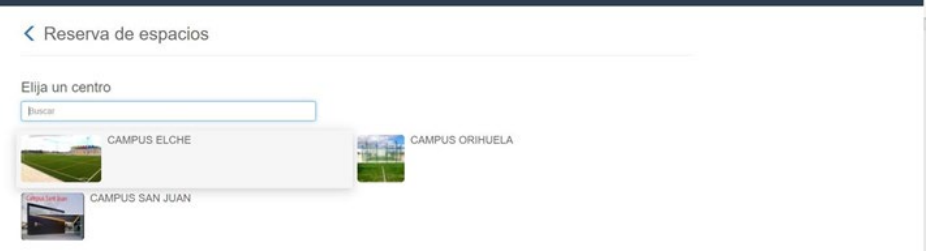

5. Choisissez l'activité "BMX (fédéré)".

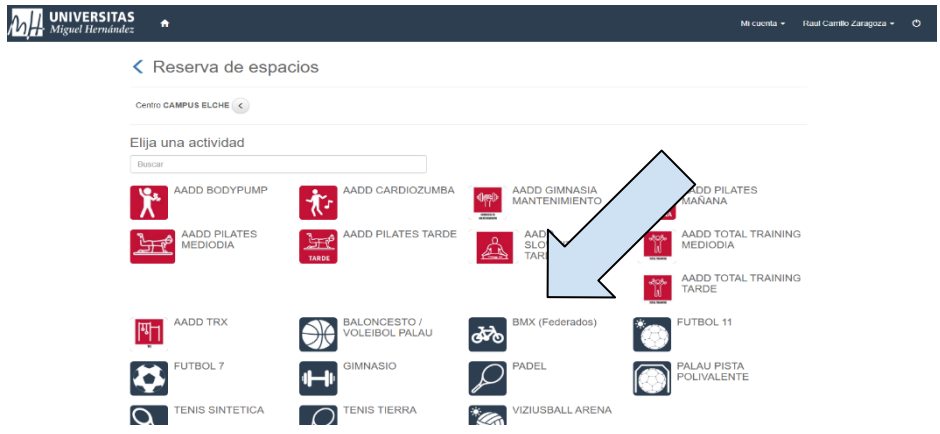

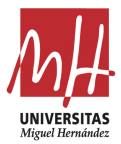

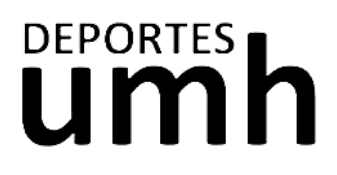

6. Sélectionnez la date que vous souhaitez réserver.

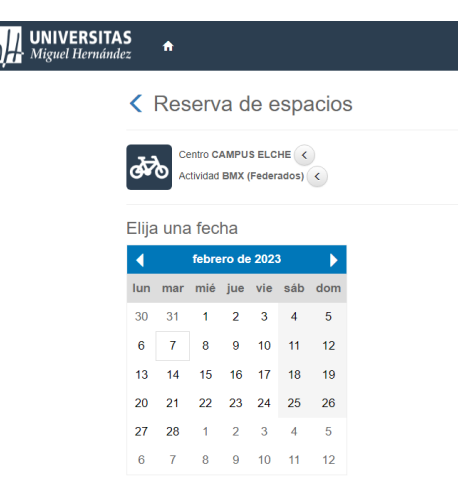

Les places disponibles apparaissent en vert. La pré-réservation apparaîtra en jaune. Les places occupées apparaissent en rouge. Faites défiler jusqu'au bas de la page et cliquez sur Réserver.

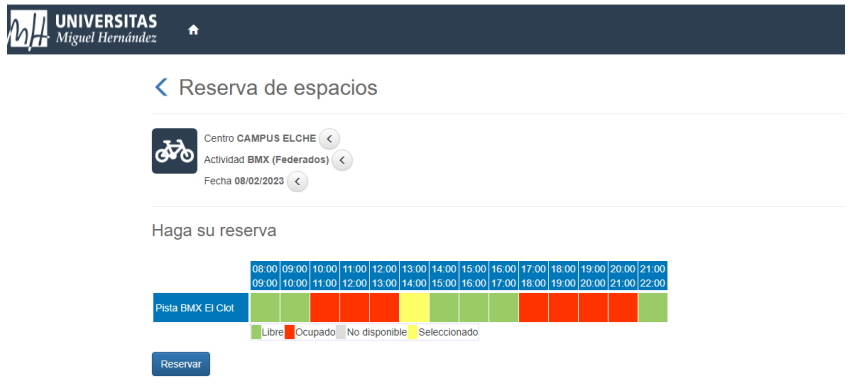

7. Confirmez l'achat et payez la réservation.

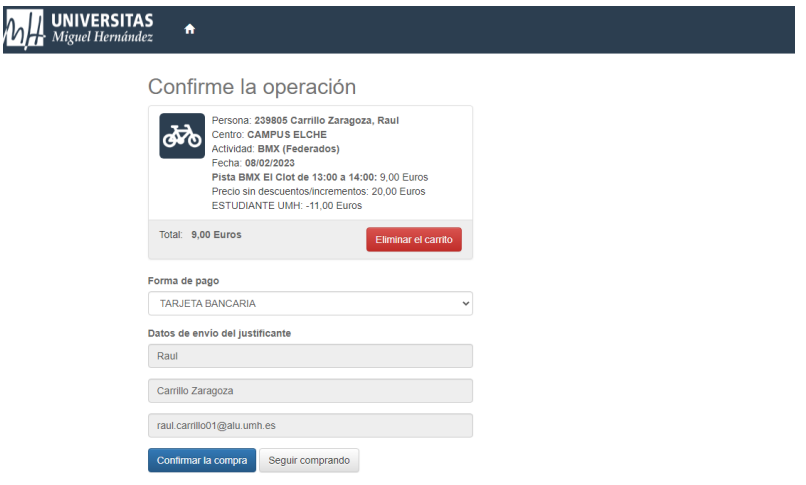

8. Vous recevrez un courriel avec votre confirmation de réservation.